# **Supplementary information**

3KDE195044R3901 Rev. B

# **Driver FSM4000-PB**

Electromagnetic Flowmeter

# **Content**

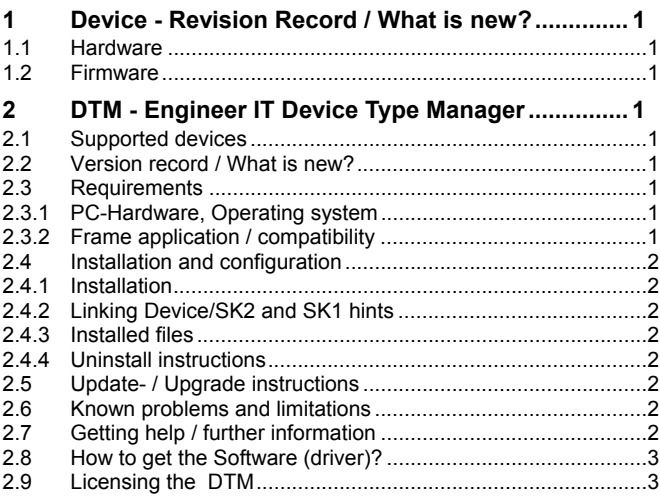

\*) DTM400 Bundle Supplement Info is available on the data medium \documentation or latest in www.abb.com/fieldbus. Enter here in the search field following No. "3KXD801400R3901".

# **1 Device - Revision Record / What is new?**

# **1.1 Hardware**

All released Hardware with Hardware revision B.xx and C.xx

# **1.2 Firmware**

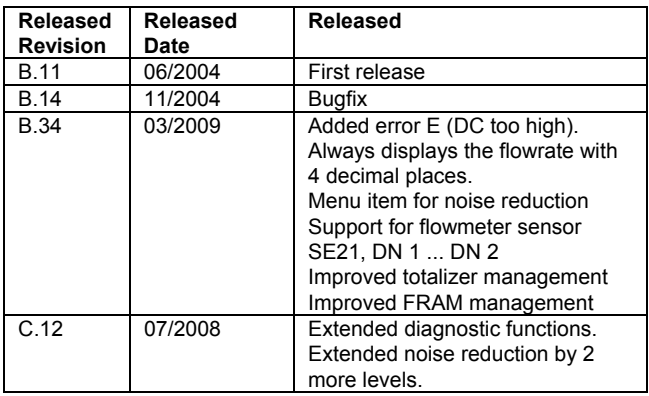

# **2 DTM - Engineer IT Device Type Manager**

## **2.1 Supported devices**

### – FSM4000-PA

Measurement Transmitter with PROFIBUS Profile 3.0

## **2.2 Version record / What is new?**

- Compatible to FDT 1.2 frame applications.
- The DTM from Version 01.00.04 is optimized in functionality and handling strategy for its use in ABB PLC and DCS.

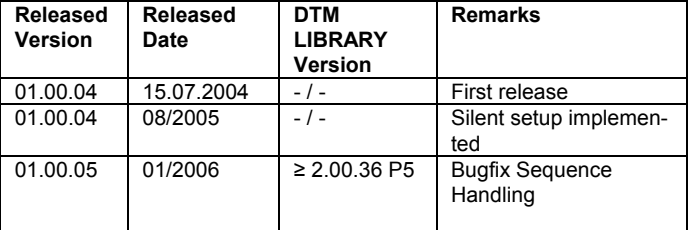

## **2.3 Requirements**

**2.3.1 PC-Hardware, Operating system** 

See DTM400 Bundle Supplement Info\*)

## **2.3.2 Frame application / compatibility**

The FDT 1.2 compatibility was tested with the dtmINSPECTOR Rev. 1.01.21.

Therefore the ABB DTM should be usable in all frame applications according to the requirements of FDT 1.2.

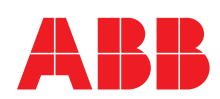

Please read the respective frame application documentation, too..

## **2.4 Installation and configuration**

#### **2.4.1 Installation**

- Make sure that the minimum hardware requirements are met.
- Start Windows (login with administrator rights!).
- Cancel all running programs.
- Insert CD-ROM or unpack the DTM zip file available as download from www.abb.com/Instrumentation.
- Start "Setup.exe" in the directory \DTM\DTM FSM400-PA of the CD-ROM or in the directory you have chosen for the software downloaded from the Internet.
- Follow the instructions.

## **2.4.2 Linking Device/SK2 and SK1 hints**

In case you intend to use PROFIBUS PA devices in a system application and you are using a DP/PA coupler allowing a Baud Rate > 93,25 Kbaud, you need to convert the GSD-files of the PA-devices. The DP/PA-coupler may be:

- ABB Linking Device LD800P
- P&F coupler SK-2

Following the installation of the DTM on your System, please localize the GSD-file of the respective device Normally it is stored under the following path:

...\Program Files\SMART VISION\

SVDDesc\COM\_DPV1\...\...\\*.GSD

The names of GSD-file contain usually the PNO-ID of the supported device.

#### Example:

The GSD-file for the 2600T(265xx) is stored in the directory: ...Program Files\SMART\_VISION\SVDDesc\COM\_DPV1 \\_0016\\_1\_04c2 Filename: ABB\_04C2.GSD

#### Implementation of the new GSD-file:

The converted GSD-file made available by ABB and to find as \*GSD \*.zip file on the CD-ROM in the device box or on the following Internet address http://www.abb.com/Instrumentation.

#### Please rename the original GSD-file

-> e.g. from 'ABB\_04C2.GSD' to 'ABB\_04C2.DAT'

Following this, rename the new GSD-file (e.g. YP0004C2.GSD) with the same name than the original GSD-file (ABB\_04C2.GSD)

#### Restart setup:

Please restart the DTM setup with 'setup.exe'

## **2.4.3 Installed files**

## **2.4.4 Uninstall instructions**

For uninstalling in the operating system: "Start-> Settings -> Control Panel -> Add/Remove Programs -> Install/Uninstall" -> Select the DTM and Uninstall.

## **2.5 Update- / Upgrade instructions**

- Uninstallation is not needed before update / upgrade. It can be handled like a new installation, existing projects will be kept.
- By using a DP/PA Linking Device allowing a DP Baud Rate > 93,25 kbaud: (FOR PROFIBUS PA-DTMs ONLY!!!!!!) When updating / upgrading the PROFIBUS PA-DTM it is necessary to re-integrate the converted GSD-file for Linking Devices in the PA-DTM again!

Workflow see chapter "Linking Device/SK2 and SK1 hints"

– Hints regarding new versions may be found under http://www.abb.com/Fieldbus

## **2.6 Known problems and limitations**

- Valid for FDT frame applications only:
- o TAG cannot be set via a DTM. In DSV401 (SMART VISION) this limit does not apply.
- o DTM cannot switch to Offline mode if working with Online Application. Device has to be disconnected first and then the DTM can be switched to Offline mode only. In DSV401 (SMART VISION) this limit does not apply.
- o It could happen that the list of available functions for a DTM in the frame application does not get updated. If that happens, click on "New project" in the frame and when prompted to save click on "Cancel". The DTM menu with all functions in the frame will be available again.
	- In DSV401 (SMART VISION) this limit does not apply.
- Entries in edit boxes have to be acknowledged by Enter or TAB to be valid.
- Offline planning or adjusting of device/plant related parameters is only possible for
	- TAG-number
	- Date
	- Additional information - Measurement TAG
- on the device-info data page
	-

Please note that the "comments" on the same page also can be edited (by free choice) and be saved in the database but not in the device itself.

- For online optimization or fine tuning of process parameters, it is essential to upload all device data from the device into the DTM when changing into operation phase for the first time.
- Be sure to save above mentioned data in the database.The complete device dataset will be necessary in case of a device exchange. (see online DTM help, topic "device exchange")

If starting of a DTM fails with a runtime error 6 which occurs together with a control SV4\_digital.OCX, the PC needs to reboot.

# **2.7 Getting help / further information**

– Press 'F1' for online help. Help concerning the integration of the DTM in the FDT frame application can be found in the respective documentation of the frame application.

#### Hints regarding comissioning

– - There are three entries of the DTM in the SMART VISION project editor, each with a different PROFIBUS device-ident-number.

- 0x078C (manufacturer specific)
- 0x9700 (PROFIBUS-standard 1 AI-block)

 - 0x9740 (PROFIBUS-standard 1 AI-block, 1 totalizer-block) Choose the DTM matching the ident-number-selector in the device. The FSM4000-PA´s delivery preset ident number is 0x078C.

– Initialisation of the DTM for the FSM4000:

 For starting the DTM, the DTM for the FSM4000 as PA device has to be used when creating the project tree. For initialisation the point "More" has to be selected in the menu under "Device". Depending on the operating speed of the PC this could take some seconds.

– Configuration of the FSM4000:

The DTM is started by clicking the right mouse key or via the menu point "Device", in each case with "Edit". Changed data are displayed in blue and underligned.

Please note that the comparison of data depends on the selected view under Menu Viev/Data source

–

# **2.8 How to get the Software (driver)?**

Please use one of the following ways to get the Software (driver):

- Available on the newest DSV4xx (SMART VISION) & DTM CD-ROM
- As download from http://www.abb.com/Fieldbus
	- ->[select Fieldbus protocol]
		- ->[select field device]
			- ->[select device group / name]
		- use link read more
- -> go to flag "Fieldbus & HART Files" • The Aspect Object (\*.afw) online file contains all driver and informa
	- tion. For the \*.afw file
		- -> go to flag "Downloads"

# **2.9 Licensing the DTM**

See DTM400 Bundle Supplement Info\*)

**ABB has Sales & Customer Support expertise in over 100 countries worldwide.** 

www.abb.com/instrumentation

The Company's policy is one of continuous product improvement and the right is reserved to modify the information contained herein without notice.

Printed in the Fed. Rep. of Germany (05.2009)

© ABB 2009

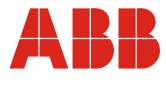

#### **ABB Ltd.**  Oldends Lane, Stonehouse Gloucestershire, GL10 3TA UK<br>Tel: Tel: +44 (0) 1453 826661 Fax: +44 (0) 1453 829671

**ABB Inc.** 125 E. County Line Road Warminster, PA 18974 USA<br>Tel: Tel: +1 215 674 6000 Fax: +1 215 674 7183

**ABB Automation Products GmbH** Dransfelder Str. 2 37079 Göttingen Germany<br>Tel: Tel: +49 551 905-534 Fax: +49 551 905-555